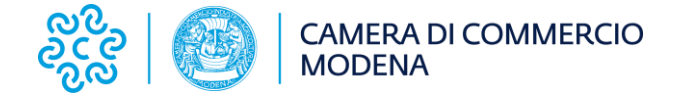

## **Rinnovo Consiglio Camerale**

## *Note tecniche per la cifratura dei documenti*

La normativa vigente prevede che, per ragioni di sicurezza, i documenti inviati dalle associazioni all'ente camerale siano cifrati.

Per adempiere a tale obbligo è possibile utilizzare più software disponibili sul mercato, sia gratuiti che a pagamento.

Per semplicità, si propone l'utilizzo del software DIKE IC.

Si predispone quindi, una breve guida relativa alle operazioni da effettuare, considerando l'utilizzo del suddetto software.

Prima di procedere, sarà comunque necessario effettuare il download del certificato di cifratura, accessibile all'indirizzo:

<https://www.mo.camcom.it/notizie/rinnovo-del-consiglio-camerale-2023-2028>

## **Cifratura documenti tramite Dike IC**

E' possibile scaricare gratuitamente il software Dike IC dal seguente link: [https://www.card.infocamere.it/infocard/pub/download-software\\_5543](https://www.card.infocamere.it/infocard/pub/download-software_5543)

Una volta installato il software procedere come da istruzioni di seguito elencate:

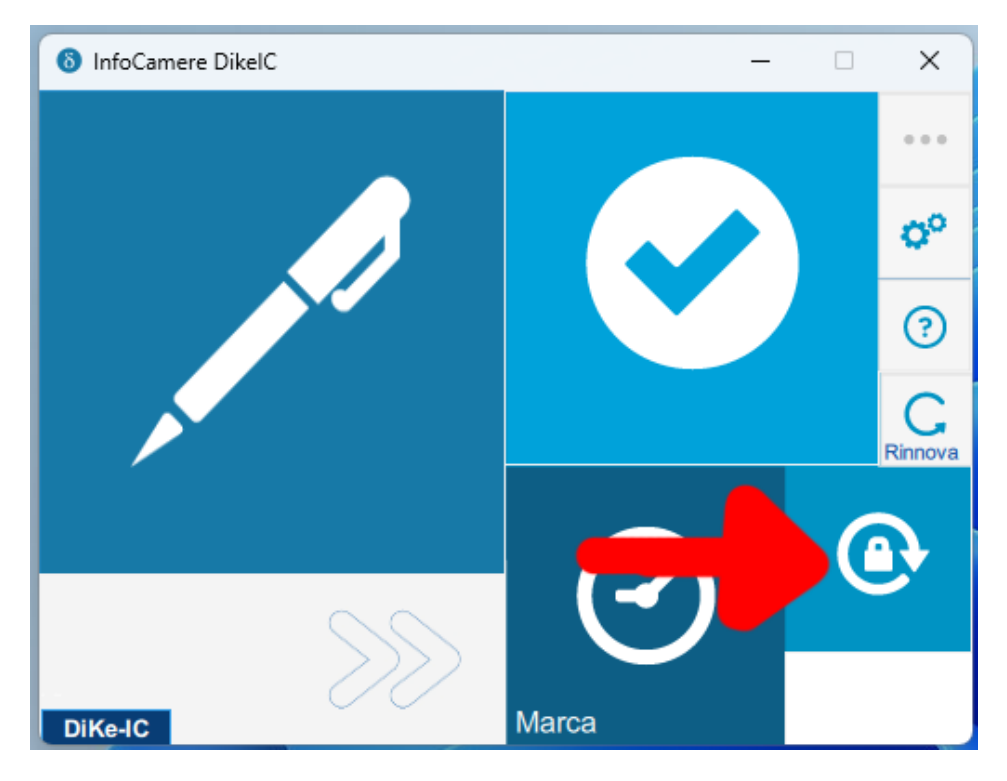

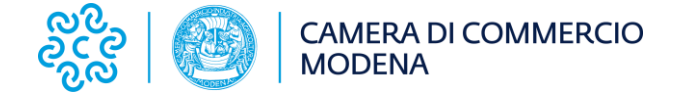

Individuare il simbolo del lucchetto e portarvi l'indicatore del mouse, sarà quindi possibile cliccare su "Cifra":

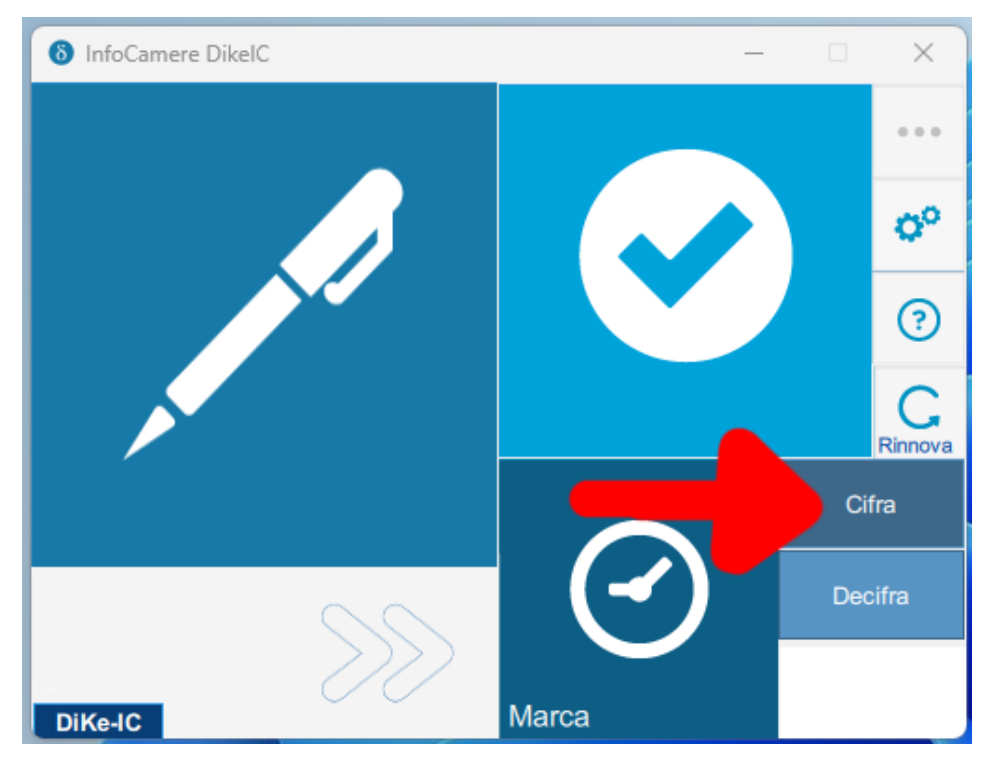

Si aprirà una schermata, nella quale sarà possibile selezionare il documento da cifrare.

Una volta selezionato, verrà visualizzata una schermata riepilogativa delle proprietà del documento (vedi esempio)

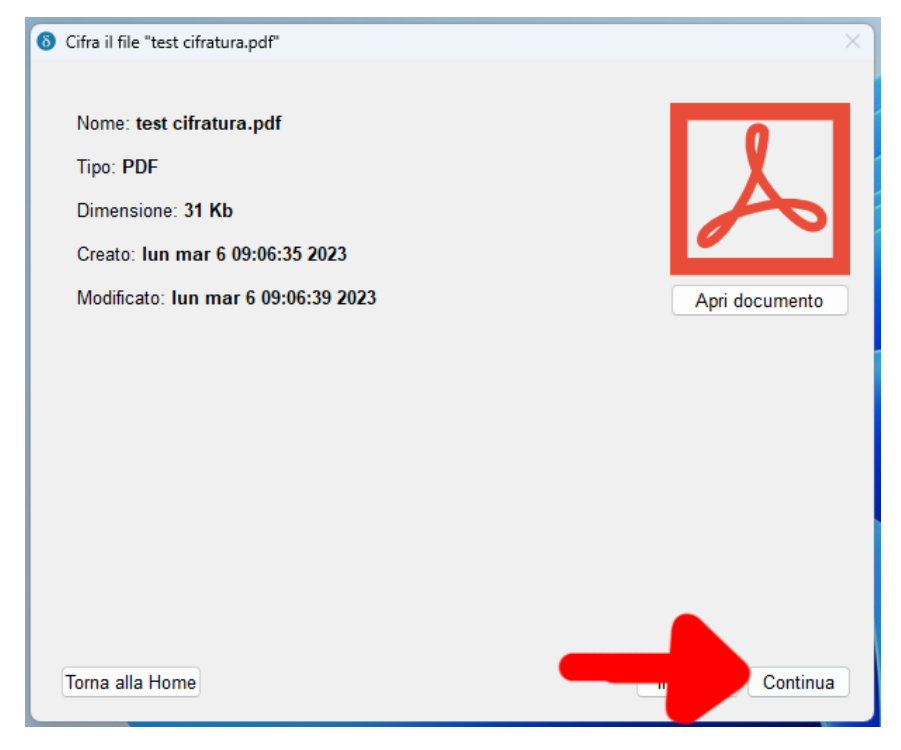

Cliccare quindi su "Continua".

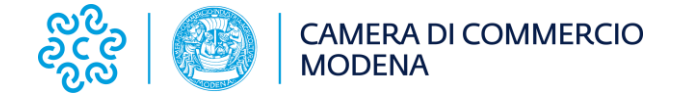

Nella nuova schermata, sarà proposto in automatico il salvataggio di un nuovo documento con estensione "p7e" nella medesima cartella del documento originale.

Selezionare dal menu a tendina il metodo di cifratura "Certificato su file"

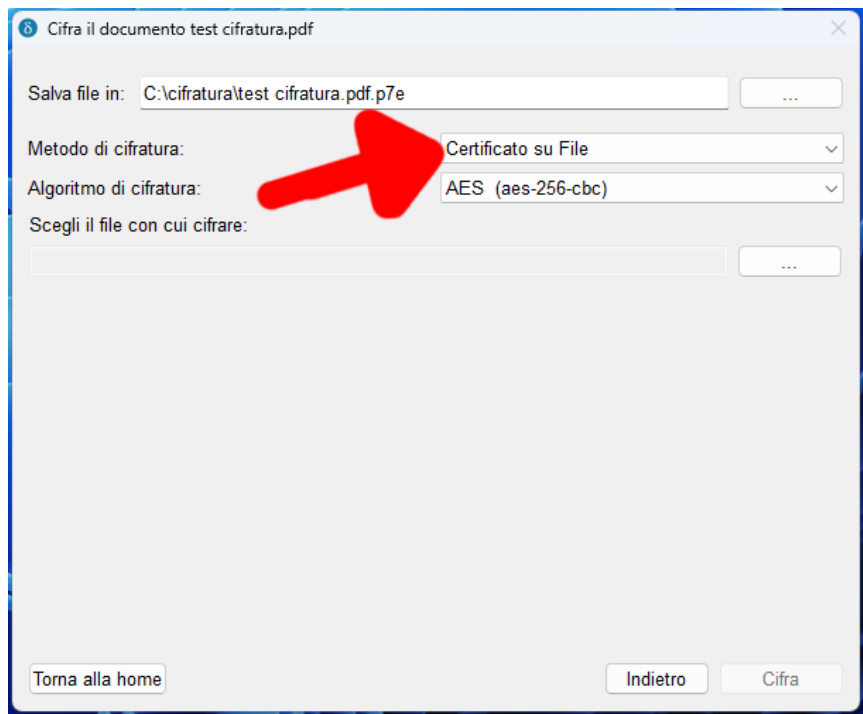

Scegliere quindi il file con cui cifrare, cliccando sui "…"

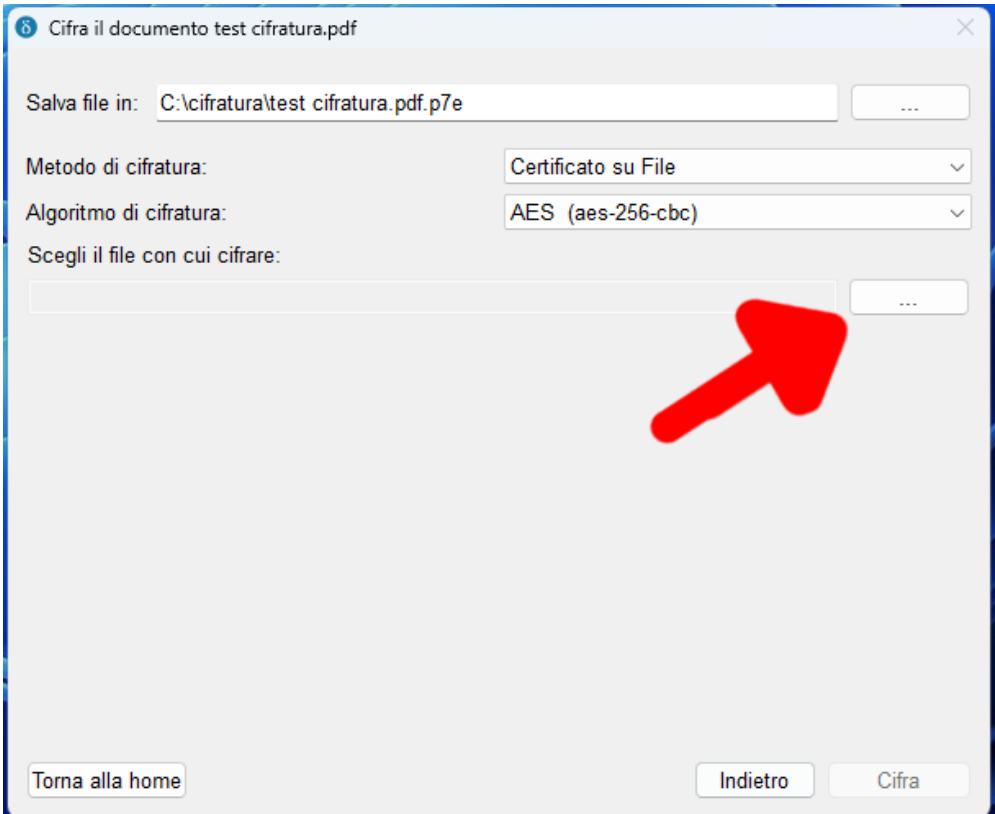

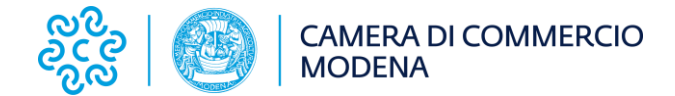

Selezionare quindi il file del certificato ".cer", precedentemente scaricato dal sito camerale e successivamente cliccare su "Cifra"

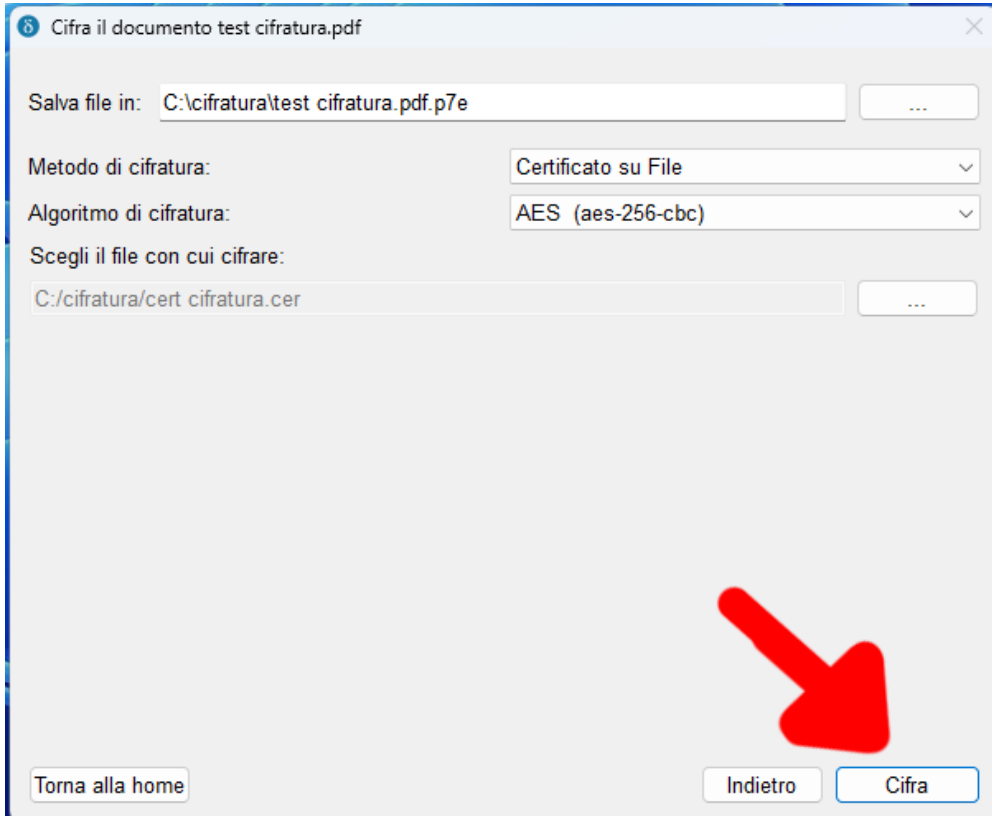

## L'operazione è completata.

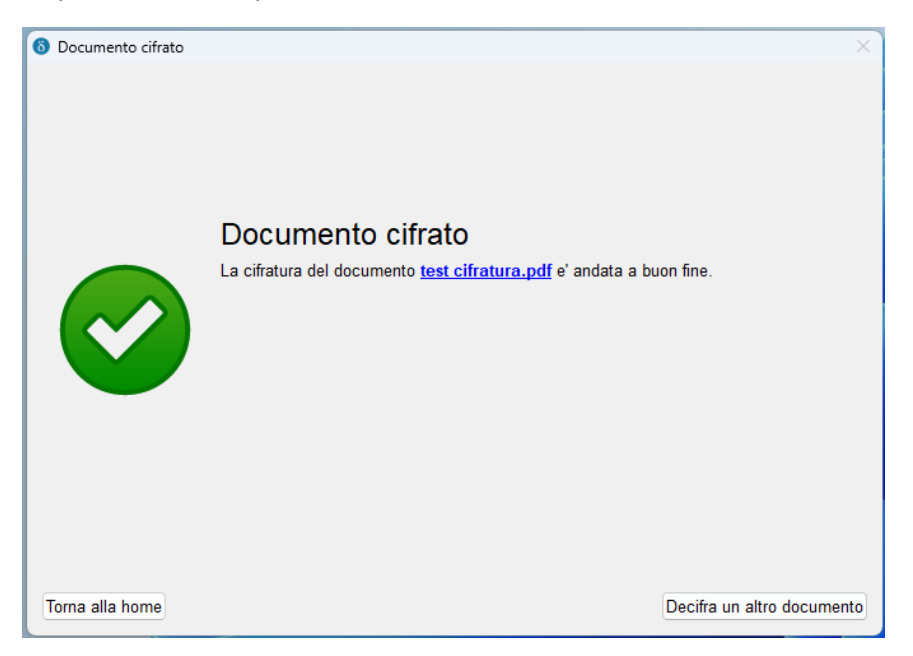